# **Windows Live** メール **2011(2012)**での暗号化設定

ここではお客様のパソコンとサーバー間を暗号化し、通信する設定方法を案内します。 すでにご利用のお客様で暗号化の設定をご希望の場合は、以下の手順に従い設定変更を行ってください。

# 1.

「Windows Live メール」を起動します。

【アカウント】をクリックし、暗号化設定したいアカウント (ここでは「Kinet-tv.ne(kinet-t…)」)を選択し、 **2.**<br>【アカウント】をクリックし、暗号化設定<br>(ここでは「Kinet-tv.ne(kinet-t…)」)<br>「プロパティ」ボタンをクリックします。

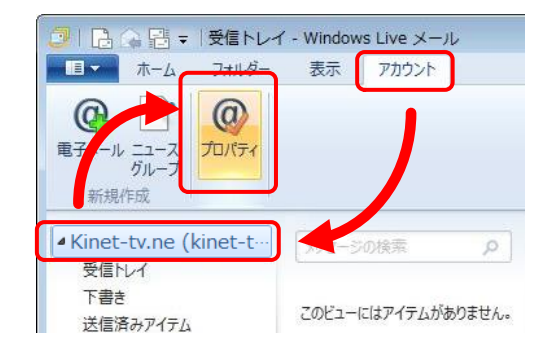

## 3.

「プロパティ」が表示されます。 【サーバー】タブをクリックします。 【受信メール(POP3)】および【送信メール(SMTP)】の記述を 【mail.kinet-tv.ne.jp】に変更したのち、 『送信メールサーバー』の【このサーバーは認証が必要(V)】に チェックを入れ、【設定(E)】をクリックします。

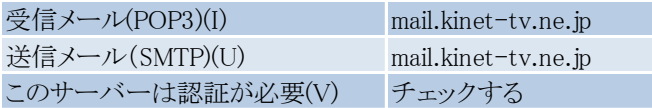

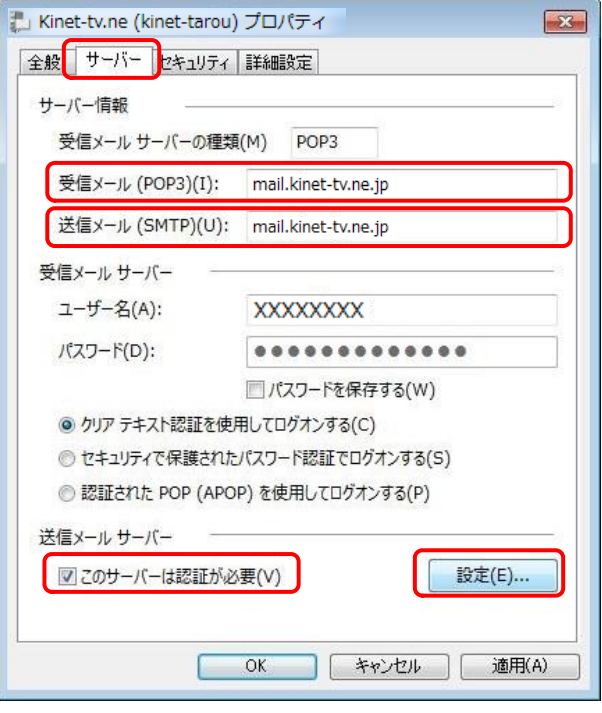

#### 4.

『送信メールサーバー』が表示されます。 【受信メールサーバーと同じ設定を使用する(U)】を選択し、 【OK】をクリックします。

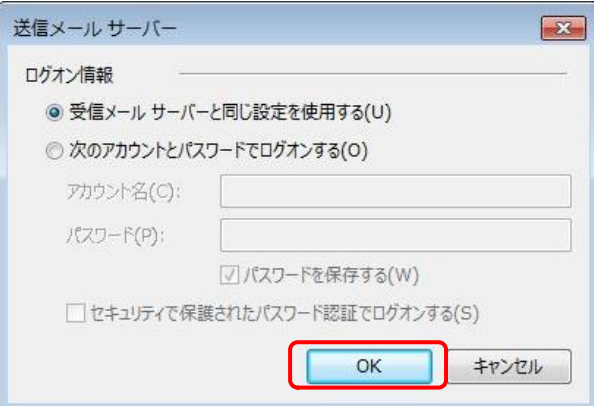

### 5.

『プロパティ』に戻ります。

【詳細設定】タブをクリックし、以下の項目を設定します。

ポート番号を変更する前に「このサーバーはセキュリティで 保護された接続が必要」にチェックを入れて下さい。

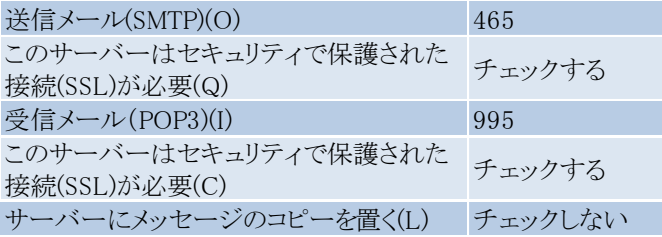

設定後、【OK】をクリックします。

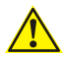

【OK】をクリックする前に正しいポート番号が入力されているか ▲ 確認してください。

以上で「Windows Live メール 2011(2012)での暗号化 設定」は終了です。

<mark>シ Kinet-tv.ne (kinet-tarou) プロパティ</mark>  $\mathbf{X}$ 全般 サーバーセキュリティ 詳細設定 サーバーのポート番号 送信メール (SMTP)(O): 465 | 既定値を使用(U) ■このサーバーはセキュリティ下保護された接続 (SSL) が必要(Q) 受信メ-ル (POP3)(I): 995 ■このサーバーはセキュリティで保護された接続 (SSL) が必要(C) サーバーのタイムアウト(T) 短い 一 - 長い 1分 送信 ■次のサイズよりメッセージが大きい場合は分割する(B) 60 → KB 配信 □サーバーにメッセージのコピーを置く(L) ☆ 日後 □サーバーから削除する(R) 5 ■[ごみ箱]を空にしたら、サーバーから削除(M)  $\begin{array}{|c|c|c|}\n\hline\n\end{array}$  ok **子ャンセル 通用(A)**